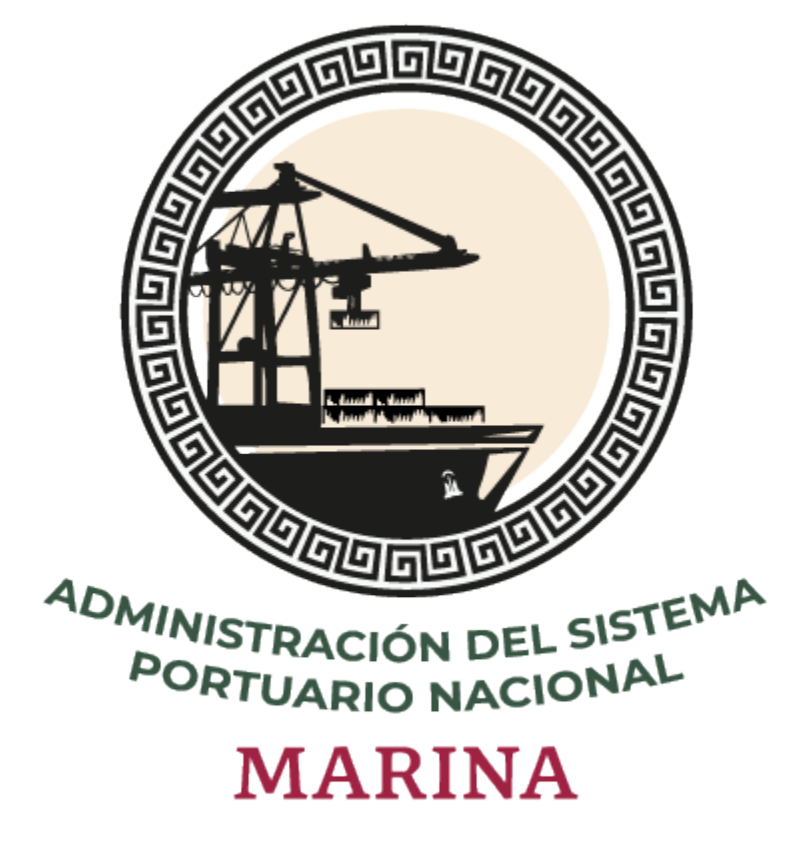

# **Sistema Puerto Inteligente Seguro**

Manual de Transportes v 1.0 Enero 2022

# Tabla de contenidos

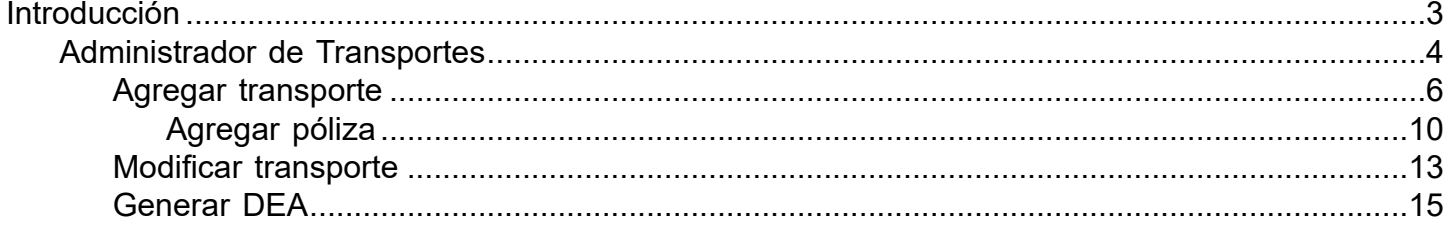

# **Introducción**

<span id="page-2-0"></span>El presente manual tiene como finalidad mostrar el funcionamiento completo del módulo de Transportes. Todas las empresas que ingresan al puerto para realizar actividades además del registro de su personal, deben hacer el registro de los autrotransportes que integran su flotilla y serán usados en las maniobras de carga y descarga dentro del puerto. Una vez realizado el registro en el sistema Puerto Inteligente Seguro, podrán generar su credencial o Documento Electrónico de Autotransporte (DEA). Este documendo es requerido en los accesos al puerto; mediante la aplicación e-Check se lee el código QR que contiene y según la información registrada en el sistema, se decide si se autoriza o rechaza el ingreso.

Para hacer uso del sistema Puerto Inteligente Seguro (PIS), el usuario debe estar dado de alta previamente por la autoridad correspondiente.

# **Administrador de Transportes**

<span id="page-3-0"></span>Al igual que con los operadores, las empresas transportistas deben registrar en el sistema a los autotransportes que harán la carga/descarga de mercancía, para que la Administración de ASIPONA valide la información y documentos de cada uno de ellos y asi el sistema permita generar las credenciales de identificación necesarias para su acceso al puerto(DEA-Documento Electrónico de Autotransporte).

Al ingresar al módulo se mostrará el listado de operadores registrados y las opciones que se detallan a continuación:

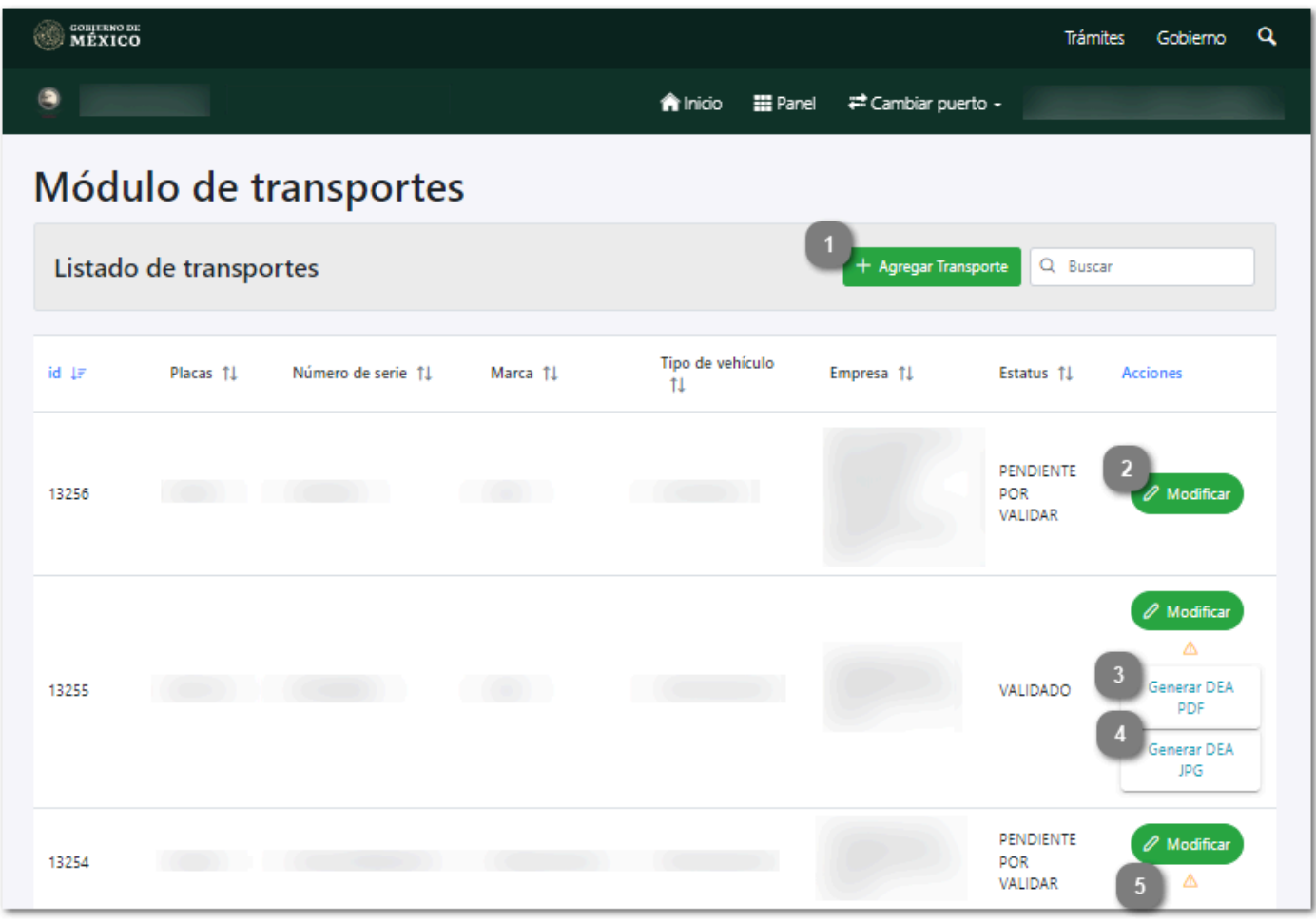

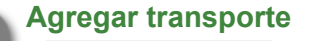

+ Agregar Transporte

Dar clic en este botón para [agregar un nuevo transporte.](#page-5-0)

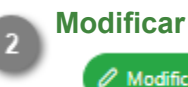

 $\mathscr{O}$  Modificar

Dar clic en este botón para [modificar](#page-12-0) la información del registro seleccionado.

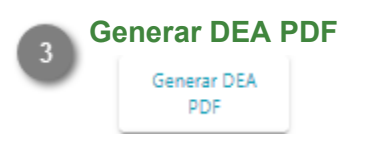

Dar clic en este botón para [generar el DEA \(Documento Electrónico de Autotransporte\)](#page-14-0) en formato PDF.

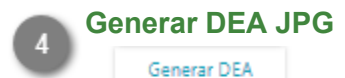

А

**JPG** 

Dar clic en este botón para *generar el DEA (Documento Electrónico de Autotransporte)* en formato JPG.

### **Comentarios/Observaciones**

Dar clic en este botón para visualizar los comentarios hechos por el Administrador, donde describe la información o documentos que fueron rechazados en la revisión, que requieren ser actualizados por la empresa y el historial de cambios hechos por la misma. Se desplegará la siguiente sección:

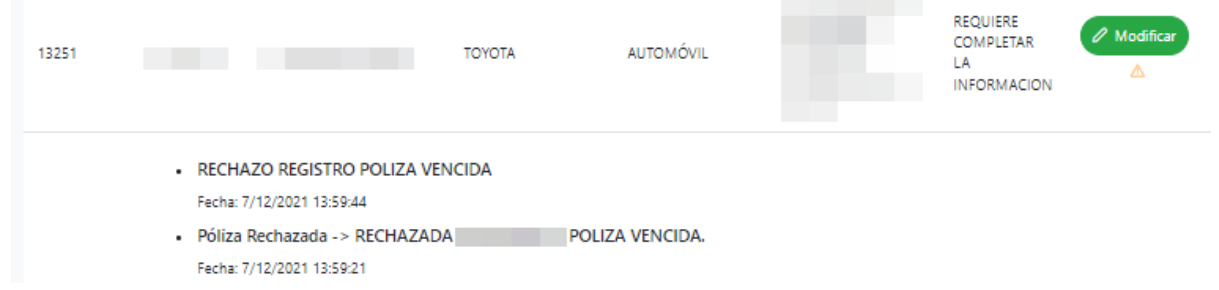

Dar clic en el botón  $\triangle$  para ocultar nuevamente la sección.

**Nota:** Esta opción sólo se mostrará para los registros que fueron rechazados durante el proceso de validación.

# **Agregar transporte**

<span id="page-5-0"></span>Al dar clic en el botón Agregar transporte se mostrará el siguiente formulario donde se capturará toda la información general del transporte, así como de la tarjera de circulación, registro CAAT y poliza de seguro. Los campos requeridos son descritos a continuación:

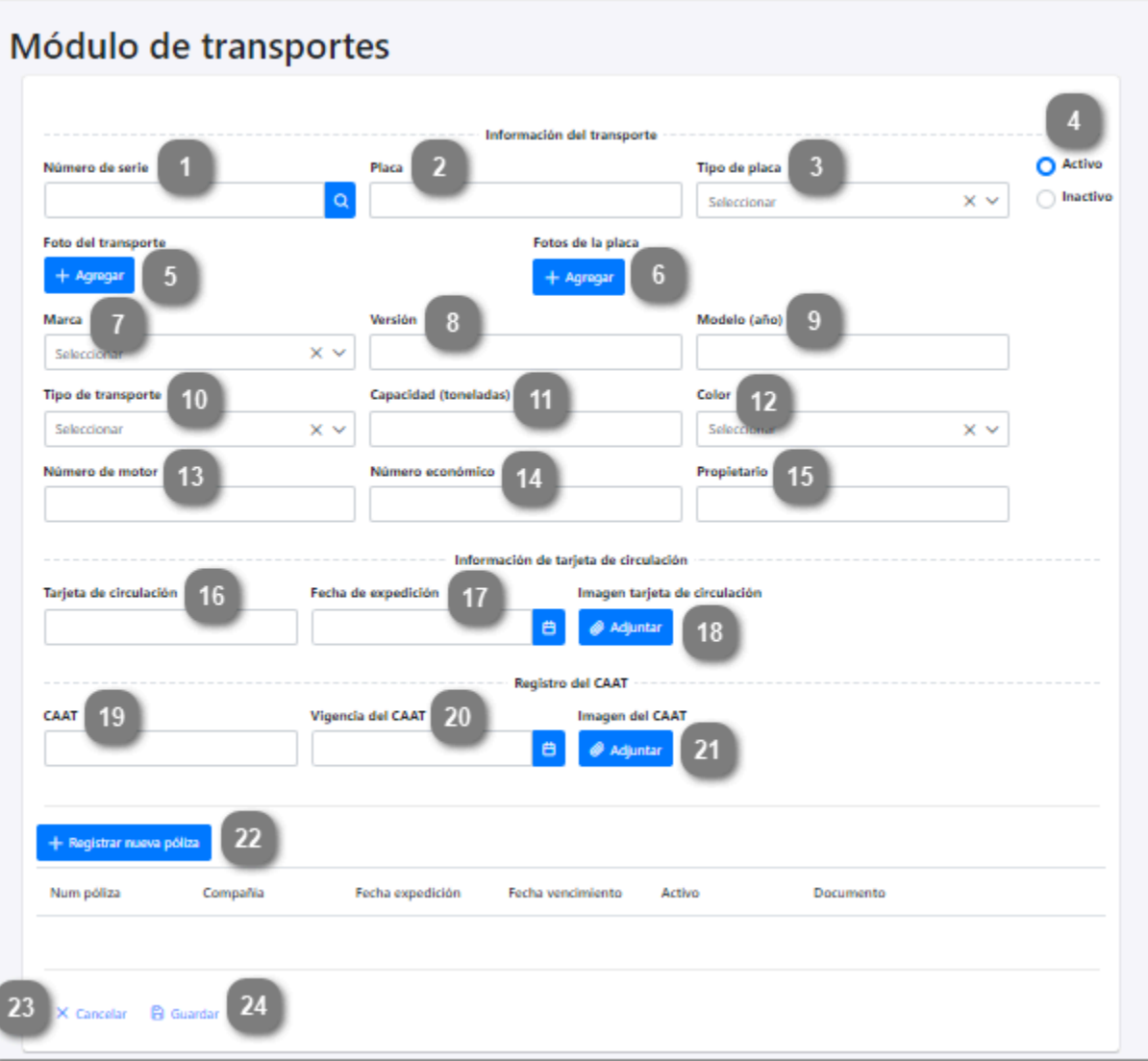

#### **Número de serie**

Capturar el número de serie que identifica al transporte.

# **Placa**

Capturar el número de placa perteneciente al transporte.

### **Tipo de placa**

Desplegar para seleccionar de la lista el tipo de placa que utiliza el transporte.

## **Activo/Inactivo**

Seleccionar el estatus del transporte. Al registrar el transporte por primera vez se mostrará por defecto con estatus "Activo".

**Nota:** La empresa puede inactivar los registros de los transportes que ya no sean parte de su flotilla seleccionando la opcion "Inactivo".

#### **Foto del transporte**

Dar clic en este botón para abrir el explorador de archivos y seleccionar la foto del transporte que desea cargar.

**Nota 1:** La fotografía del autotransporte debe tener las siguientes características para ser válida:

- Verificar que el autotransporte se encuentre de frente y centrado en la foto.
- Verificar que no haya personas dentro de la imagen.
- La fotografía no debe contener ninguna edición.
- Formato de imagen (jpg, png o jepg).
- El peso máximo del archivo es de 6 MB.

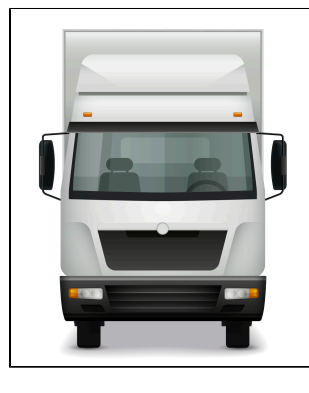

**Nota 2:** El archivo no debe superar los 6 MB de lo contrario se mostrará el mensaje:

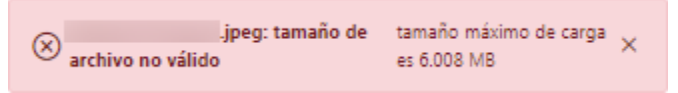

#### **Foto de la placa**

Dar clic en este botón para abrir el explorador de archivos y seleccionar la foto de las placas del autrotransporte.

**Nota 1:** La fotografía de la placa debe tener las siguientes características para ser válida:

- Verificar que el tamaño de la placa abarque todo el espacio de la foto.
- Debe encontrarse bien enfocada y de frente.
- La fotografía no debe contener ninguna edición.
- Formato de imagen (jpg, png o jepg).
- El peso máximo del archivo es de 6 MB.

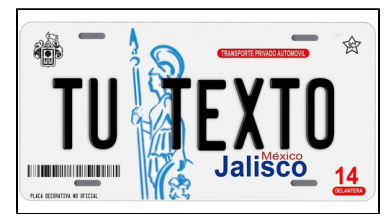

**Nota 2:** El archivo no debe superar los 6 MB de lo contrario se mostrará el mensaje:

Lipeg: tamaño de la tamaño máximo de carga lista  $\otimes$  archivo no válido es 6.008 MB

# **Marca**

Desplegar para seleccionar la marca del transporte que se esta registrando.

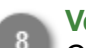

## **Versión**

Capturar la versión a la que pertenece el transporte.

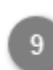

# **Modelo (año)**

Capturar el año del modelo del transporte.

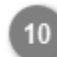

# **Tipo de transporte**

Desplegar para seleccionar el tipo de transporte que se va registrar.

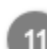

### **Capacidad (Toneladas)**

Capturar la capacidad máxima de carga que soporta el autotransporte, expresada en toneladas.

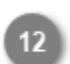

# **Color**

Desplegar para seleccionar de la lista el color del transporte.

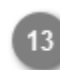

# **Número de motor**

Capturar en este campo el número de serie del motor.

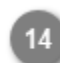

## **Número económico**

Capturar el número designado al autotransporte por la empresa a la que pertenece.

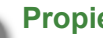

#### **Propietario**

Capturar el nombre del propietario del transporte.

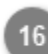

# **Tarjeta de circulación**

Capturar el número de la tarjeta de circulación.

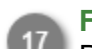

## **Fecha de expedición**

Desplegar para seleccionar la fecha en la que fue expedida la tarjeta de circulación.

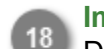

# **Imagen tarjeta de circulación**

Dar clic en este botón para abrir el explorador de archivos y cargar la fotografía de la tarjeta de circulación.

**Nota 1:** La fotografía de la tarjeta de circulación debe tener las siguientes características para ser válida:

- Verificar que el tamaño de la tarjeta abarque todo el espacio de la foto.
- Debe encontrarse bien enfocada y de frente.
- La fotografía no debe contener ninguna edición.
- Formato de imagen (jpg, png o jepg).
- El peso máximo del archivo es de 6 MB.

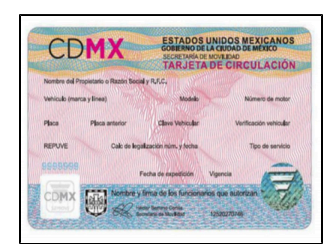

**Nota 2:** El archivo no debe superar los 6 MB de lo contrario se mostrará el mensaje:

.<br>**. jpeg: tamaño de** tamaño máximo de carga  $\circledR$  archivo no válido es 6.008 MB

### **CAAT**

Capturar el Código Alfanumérico Armonizado del Transporte (**CAAT**).

### **Vigencia del CAAT**

Desplegar para seleccionar la fecha de vencimiento del CAAT.

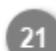

## **Imagen del CAAT**

Dar clic para abrir el explorador de archivos y cargar la foto del documento CAAT.

## **Registrar nueva poliza**

Dar clic en este botón para regristrar la poliza de seguro del transporte y su comprobante de pago.

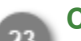

#### **Cancelar**

Dar clic en este botón para cancelar el registro del transporte y volver a la pantalla anterior [Administrador](#page-3-0) [de transportes.](#page-3-0)

#### **Guardar**

Dar clic en este botón una vez capturados todos los campos del formulario para guardar el registro y enviarlo a validación. Se mostrará el siguiente mensaje de confirmación:

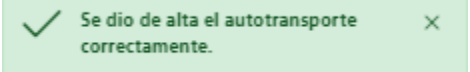

**Nota:** Si los datos mínimos del formulario de transporte no fueron capturados, se mostrará el siguiente mensaje:

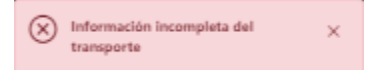

El sistema indicará con color rojo los campos que fueron omitidos.

El transporte agregado aparecerá en el listado del [administrador de transportes](#page-3-0) con estatus "Pendiente por validar" hasta no tener respuesta por parte del Administrador.

El Administrador de ASIPONA revisará el registro y si toda la información y documentos son válidos, se autorizará el transporte y la empresa podrá generar el (DEA) Documento Electrónico de Autotransporte, de lo contrario notificará de cualquier error mediante un mensaje que podrá ser visualizado dando clic en el botón  $\triangle$  desde el [Administrador de transportes](#page-3-0).

# **Agregar póliza**

<span id="page-9-0"></span>Todo autotransporte registrado tendrá que adjuntar la póliza de seguro que acredite que cuente con este servicio y este deberá de encontrarse vigente al momento del registro. Al dar clic en el botón Registrar nueva poliza el sistema mostrará la siguiente pantalla, los campos requeridos se describen a continuación:

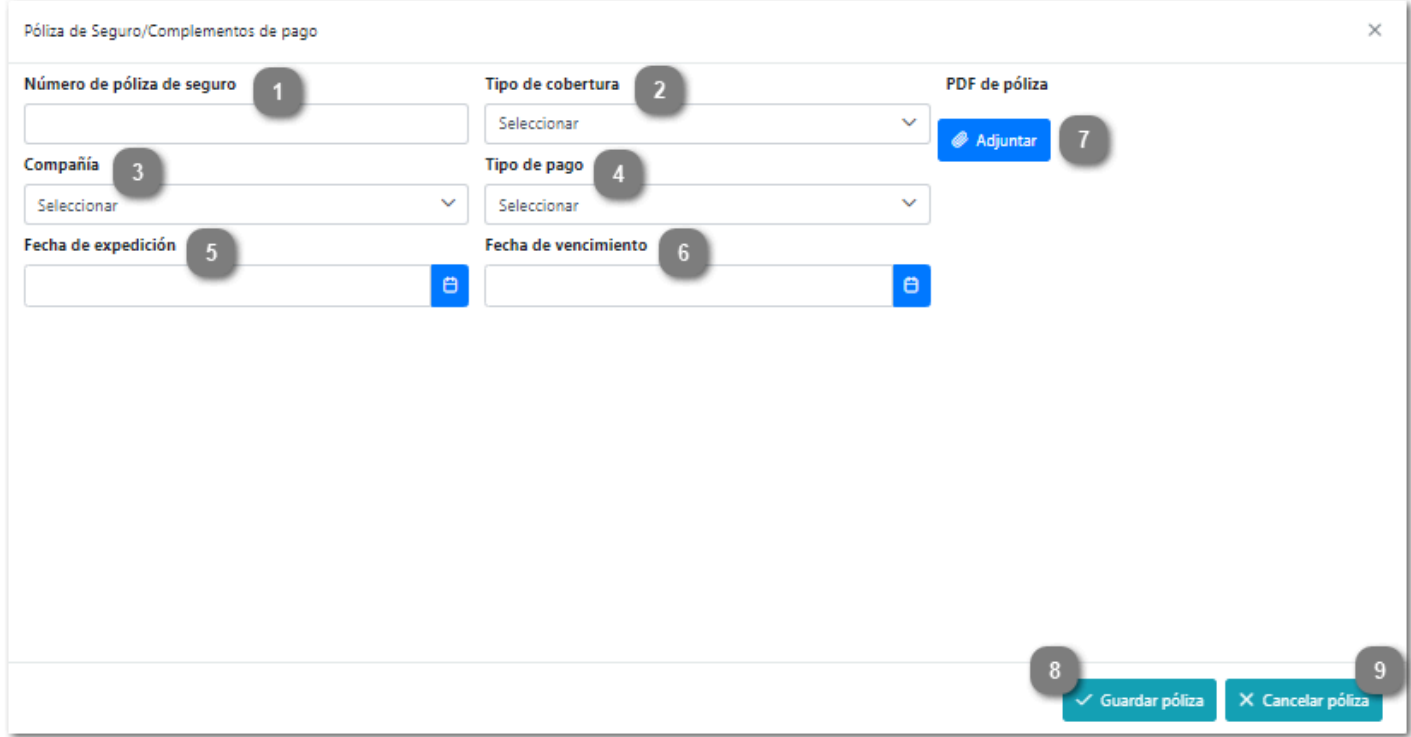

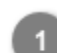

#### **Número de póliza de seguro**

Capturar en este campo el número de póliza de seguro del transporte.

#### **Tipo de cobertura**

Desplegar para seleccionar el tipo de cobertura que ofrece la póliza contratada.

**Compañia**

Desplegar para seleccionar la empresa aseguradora con la que se contrato el servicio.

**Tipo de pago**

Desplegar para seleccionar el tipo de pago.

### **Fecha de expedición**

Desplegar para seleccionar del calendario la fecha en que fue expedida la poliza.

#### **Fecha de vencimiento**

Desplegar para seleccionar del calendario la fecha en que vence la poliza.

#### **Adjuntar (PDF de póliza)**

Dar clic en este botón para abrir el explorador de archivos y seleccionar la imagen de la póliza para cargarla al sistema.

**Nota:** El tamaño máximo del archivo es de 6 MB en caso de exceder este tamaño muestra el mensaje:

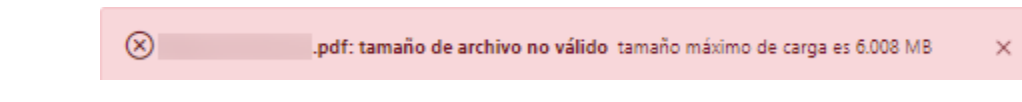

#### **Guardar póliza**

Dar clic en este botón para guardar el registro.

**Nota:** Si los datos mínimos de la póliza no fueron capturados, se mostrará el siguiente mensaje:

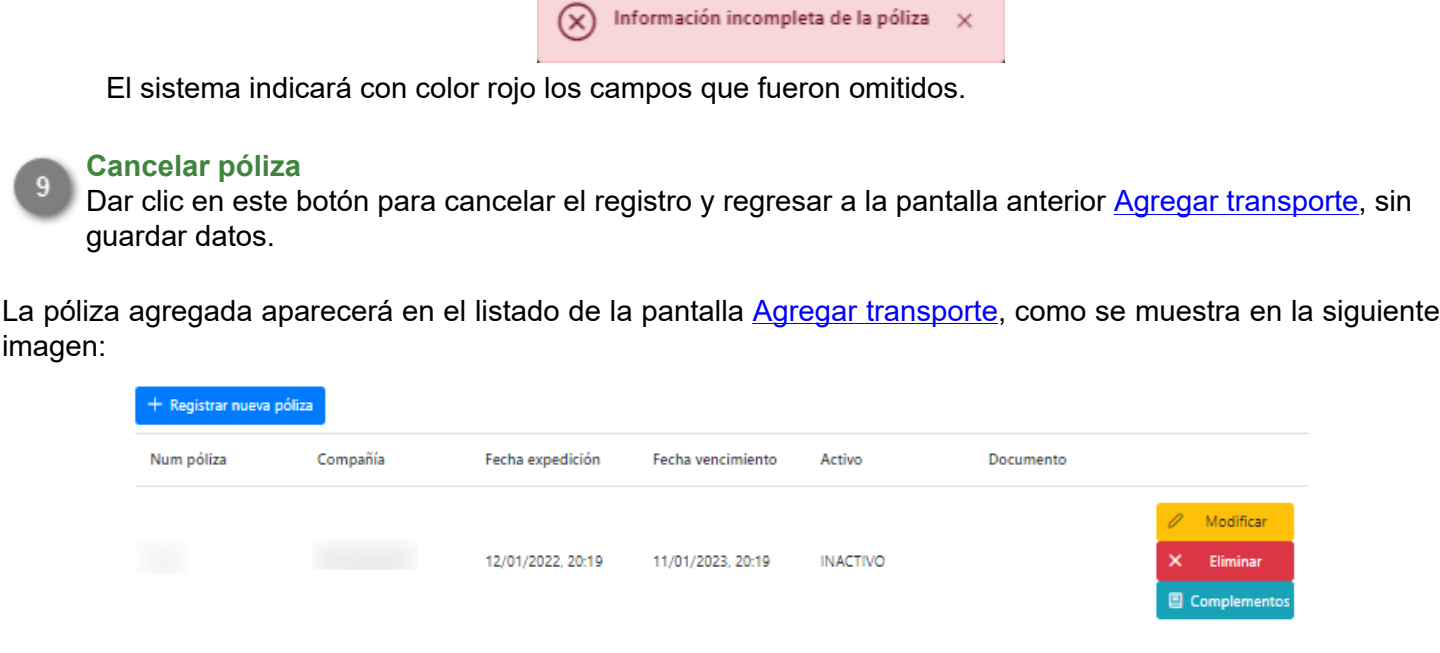

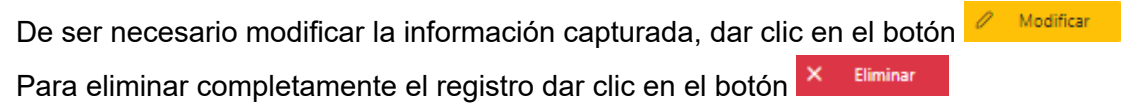

Además del documento de póliza, se tendrán que adjuntar los comprobantes de pago que garanticen que el seguro se encuentra vigente y al corriente en todos sus pagos. Dar clic en el botón **e** complementos para agregar un nuevo complemento de pago, se mostrará la siguiente pantalla:

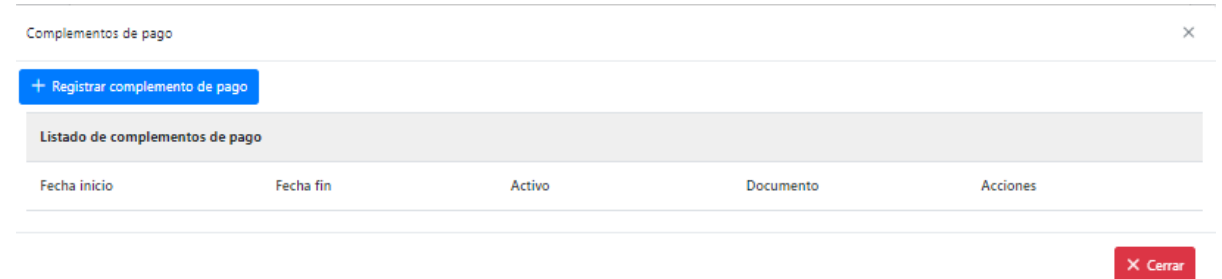

Dar clic en el botón + Registrar complemento de pago para agregar un nuevo registro de pago, se mostrará el siguiente formulario donde se ingresará la información del comprobante y una copia del mismo en formato PDF.

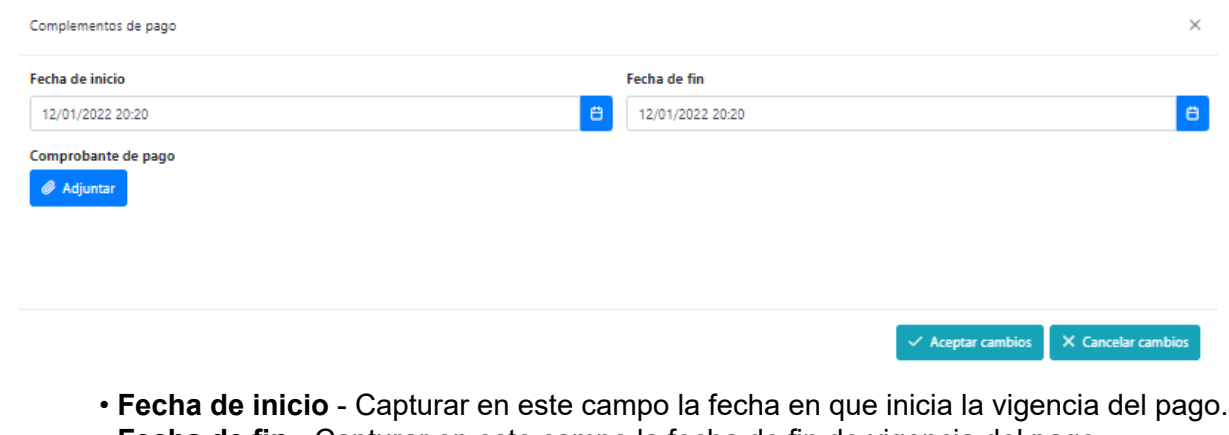

- **Fecha de fin**  Capturar en este campo la fecha de fin de vigencia del pago.
- **Adjuntar**  Dar clic en este botón para abir el explorador de archivos y cargar la imagen del comprobante de pago que se esta registrando.

**Nota:** Si alguno de estos campos es omitido se mostrará el siguiente mensaje:

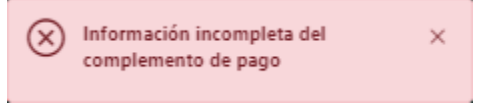

El sistema indicará en color rojo los campos que fueron omitidos.

El complemeto de pago agregado se mostrará en el listado, desde donde podrá ser modificado o eliminado según sea requerido, en esta sección tendrán que ser añadidos todos los comprobantes de pago correspondientes a la póliza que se registro previamente.

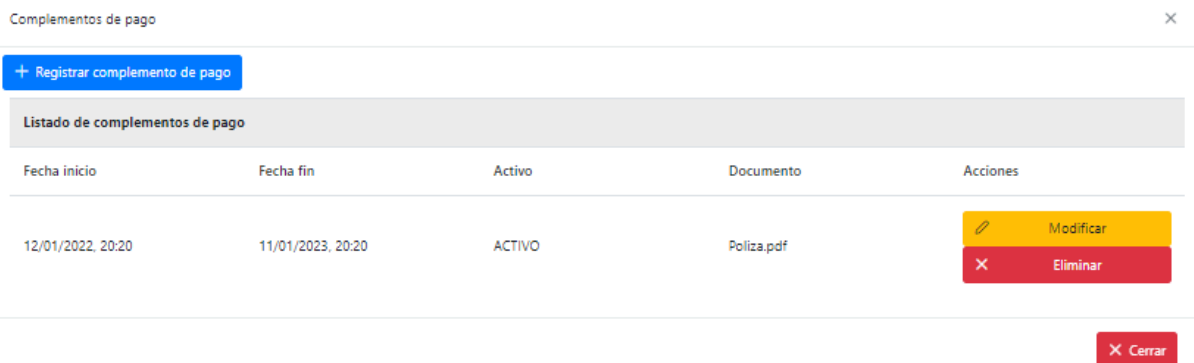

# **Modificar transporte**

<span id="page-12-0"></span>Al dar clic en el botón modificar, el sistema mostrará la siguiente pantalla, donde se muestra de forma precargada toda la información que ha sido capturada del transporte de forma habilitada para su edición. La empresa podrá hacer cambios en la información y documentos registrados o incluso inactivar los transportes que ya no se encuentren en funcionamiento.

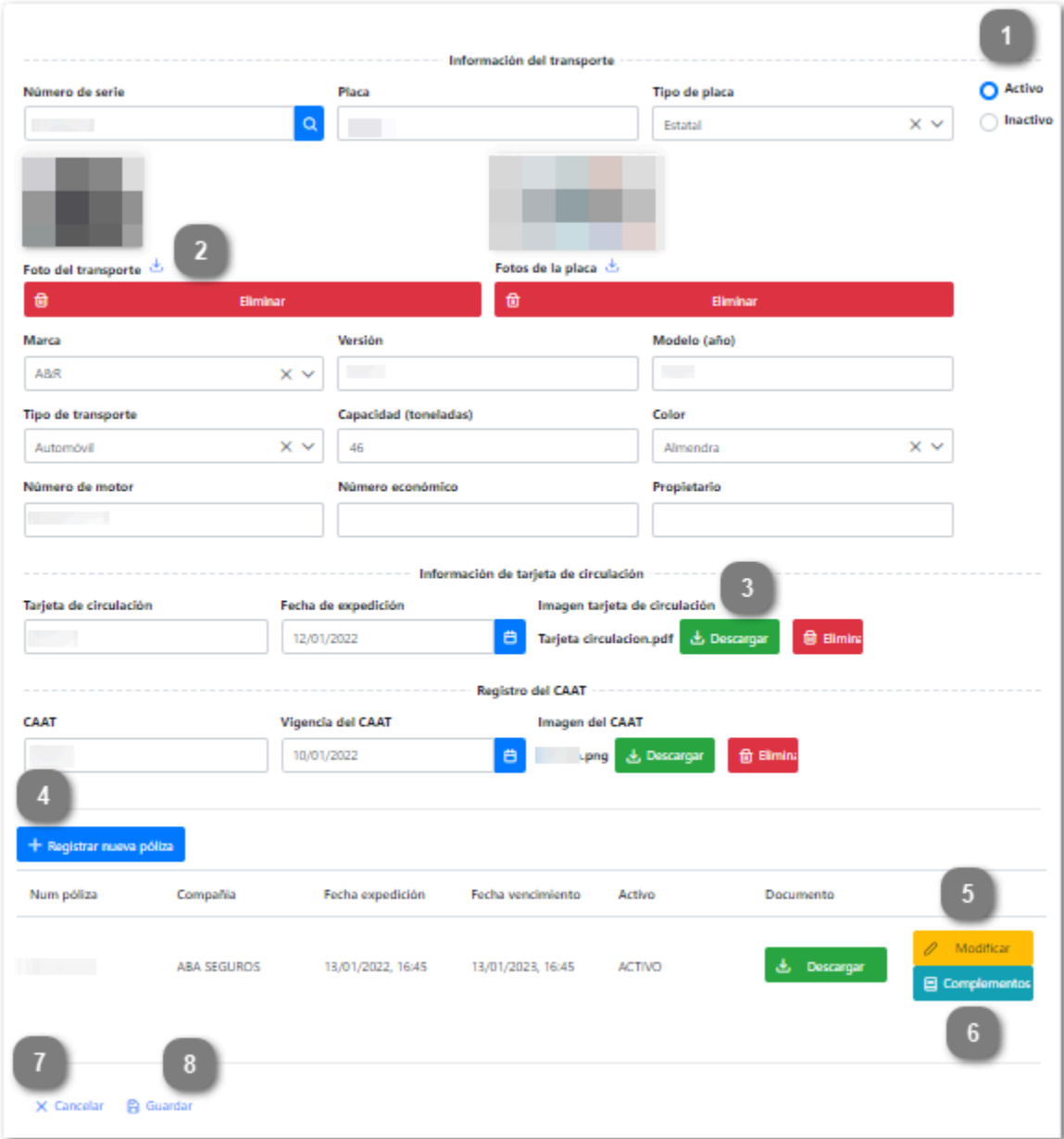

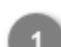

**Activo/Inactivo**

O Activo  $\bigcirc$  Inactivo

Seleccionar el estatus del registro: "Activo" para transportes que se encuentren en funcionamiento, "Inactivo" para aquellos transportes que fueron dados de baja de la empresa.

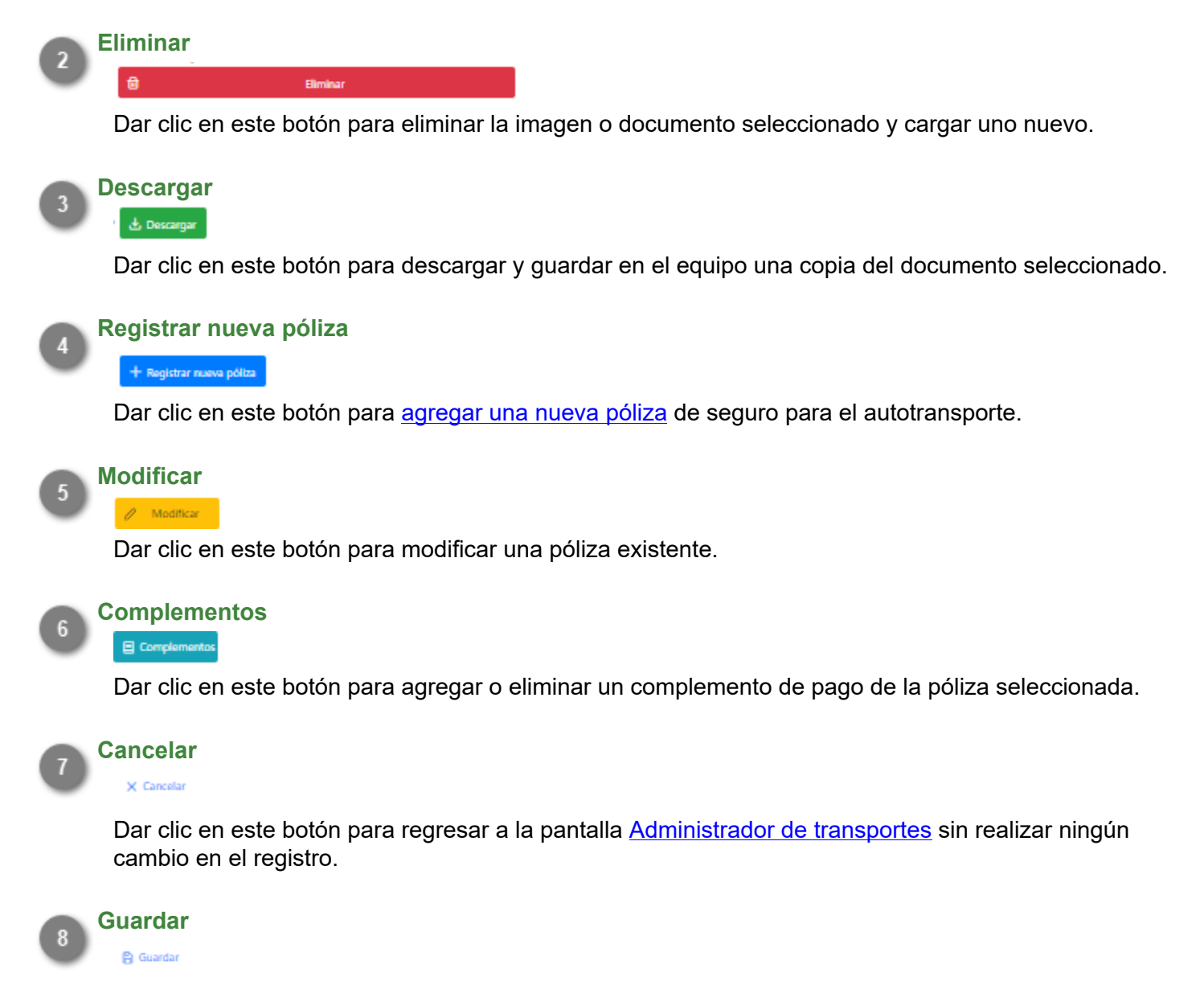

Dar clic en este botón para guardar el registro modificado. Se mostrará el siguiente mensaje de confirmación:

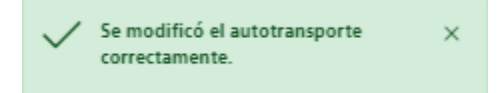

Al terminar de capturar las modificaciones en el registro, este será enviado nuevamente a validar, es decir, al modificar un registro que previamente habia sido autorizado, este ya no podrá generar el documento DEA hasta no ser revisado nuevamente por el Administrador de ASIPONA.

# **Generar DEA**

<span id="page-14-0"></span>Cuando el registro del transporte pasa el proceso de validación y es autorizado, el sistema habilitará los botones para la generación del DEA (Documento Electrónico de Autotransporte), el cual acredita el registro ante la Administración del Sistema Portuario Nacional.

Este documento será solicitado por el personal del puerto cada vez que el autotransporte necesite ingresar, por lo que tendá que ser presentado en forma impresa o digital.

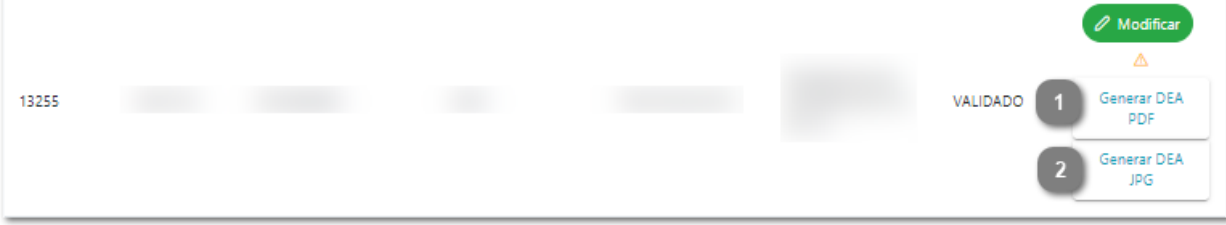

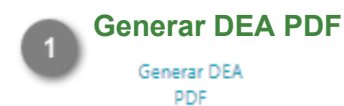

Dar clic en este botón para generar el DEA en formato PDF.

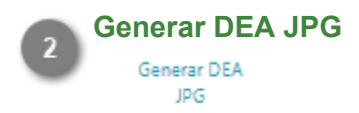

Dar clic en este botón para generar el DEA en formato JPG.

Al finalizar el proceso de registro y autorización, cada autotransporte contará con un documento como el que se muestra a continuación:

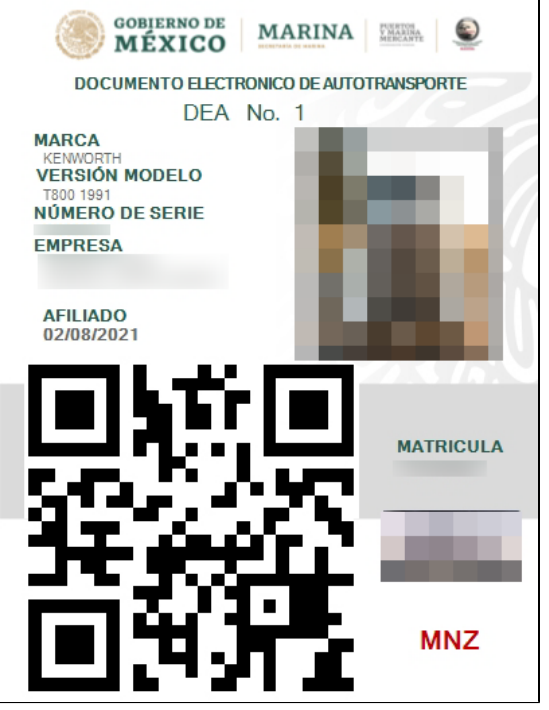

Este documento es necesario para todos los trámites que involucren al autotransporte.